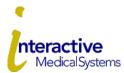

# **COBRA Online User Guide for Employers**

Interactive Medical Systems (IMS) is pleased to offer online account services to assist you in management of your COBRA administration. Please contact IMS at 800-426-8739 extension 5054 or eligdept@ims-tpa.com with any questions.

## Log In

To log in for the first time, you need the Temporary Login ID and Employer Code provided by IMS.

- <u>www.ims-tpa.com/employers/account-login</u>, and click Click Here on the COBRA box, which directs you to the account login page at myRSC.com.
- Under "First Time Logging In" choose Registration
- Choose myRSC Temporary Login ID and Employer Code
- Enter the Login ID provided by IMS
- Enter the Employer Code provided by IMS
- Follow the steps to finalize your log in.
- From the dropdown select Human Resource Administrator and check the box Set as default logon. Click Select Role

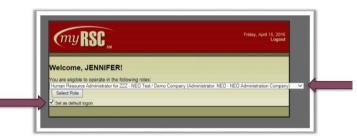

# **View Mailed Documents**

- Click the Benefits tab at the top left of the page
- Choose Fulfillment on the menu to the left
- Choose Proof Of Mailing Report
- The Document Search Options screen will open. Be sure your pop-up blocker is disabled. Enter a Post Date range, the Recipient Name, Search.
- Click on the Document Type to view the document.

### **View Reports**

- Click the **COBRA** Tab at the top of the page.
- Choose **Participants** to view the Participants Report listing current COBRA participants including start date, benefits, and paid through date.
- Choose **Qualified Beneficiaries** to review the Qualified Beneficiaries Report listing those in the 60-day COBRA election period including the event date and last day to elect coverage.
- Choose **Terminated** to view the Terminated Report listing those offered or accepted COBRA and terminated.

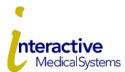

### **COBRA Online User Guide for Employers**

# Add an Employee (Generate an Initial Notice)

- Click the COBRA Tab at the top of the page
- Click Transactions
- In transactions, New Transaction, select Add Employee. Next.
- Fill out the form. Next.
- Select a Status should be Approved By Human Resources.
- If IMS mails the Initial Notice on your behalf, checkmark the box next to **Send Initial Notice**. Then, **Save**. If not, just choose **Save**.
- Choose Finished
- To generate an Initial Notice for a newly covered spouse of an already covered employee
  - Click the **COBRA** Tab, then **Transactions** In transactions, **New Transaction**, select **Add Dependent**. Select the employee from the list. **Next**. Fill out the form. **Next**. Select a Status should be **Approved By Human Resources**. If IMS mails the Initial Notice on your behalf, checkmark the box next to **Send Initial Notice**. Then, **Save**. If not, just choose **Save**. **Finished**.

## Generate a COBRA Notice for a Qualified Event

- First follow the steps above to Add Employee. Leave the box next to the Send Initial Notice unchecked.
- Then, click the COBRA Tab at the top of the page
- Click Transactions
- In transactions, for New Transaction, select Add Coverage. Next.
- A list of benefits will be shown. Select a **Benefit** from the list. Next.
- Select the **Tier. Next**.
- Select the Employee and Enter the Effective Date (start of your plan year). Next.
- Leave the box next to the Send Initial Notice unchecked. Save.
- Continue to Add Coverage for each additional plan.
- Once plans are added, choose Qualifying Event.
- Use the dropdown to select the Qualifying Event. Enter the Event Date (i.e. last day worked). Next.
- Leave the box next to Send Initial Notice unchecked. Save.

### **View Transaction Status**

- To check the status of transactions you submitted, click the COBRA Tab at the top of the page
- Click Transactions to see the list.
- Each transaction is color coded to indicate the status of the transaction.

## **Email Notifications**

- If you received an email that you have a document available to view, click the Benefits Tab at the top of the page.
- On the right side of the screen, click View Your New Documents.
- Click on the **Document Type** to view the document for which you received notification. Be sure your pop-up blocker is disabled.

### Invoicing

- IMS Accounting will email a COBRA invoice every month when there is billable activity. The invoice will include counts but no employee specific PHI.
- You will also receive a system generated email by the 10th of every month from info@myrsc.com and it will contain a secure link to access three monthly reports as backup to the COBRA invoice. The COBRA Mailing Activity and COBRA Participant reports are your itemized backup for the monthly COBRA invoice. The COBRA Mailing Activity report matches the number of election notices you are being invoiced. The COBRA Participant reports billed for the prior month; however, some months this report may include a higher count than you are invoiced due to IMS offsetting your invoice for participants terminated midmonth. The COBRA Termination Report is Calendar Year to Date for your reference.

Below is a sample of the monthly email:

From: info@myrsc.com <info@myrsc.com>

Sent:

To:

Subject: Report/Letters For Display

Dear Employer,

The reason you are receiving this message is because the following document(s) are now available on myRSC.com:

COBRA Activity Report

COBRA Termination Report

COBRA Participant

In order to view the document(s), click the Document Link above. You will be asked to enter your username and password. If you do not have a username or password for myRSC, please contact your Benefit

Administrator:

Interactive Medical Systems, Corp

913-877-9933

Thank you!